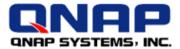

# Server Virtualization with QNAP® Turbo NAS and Microsoft® Hyper-V

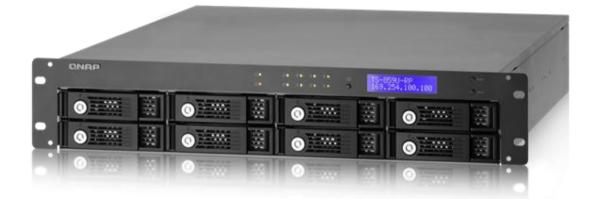

# How to set up the QNAP Turbo NAS as an iSCSI storage for Microsoft Hyper-V and as an ISOs repository

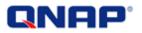

#### **Document revision history:**

| Date     | Version | Changes         |
|----------|---------|-----------------|
| May 2010 | 1.0     | Initial release |

©Copyright 2010. QNAP Systems, Inc. All Rights Reserved.

#### Note:

All the features, functionality, and other product specifications are subject to change without prior notice or obligation. Information contained herein is subject to change without notice.

#### Trademarks

QNAP and the QNAP logo are trademarks of QNAP Systems, Inc. All other trademarks and registered trademarks are property of their respective owners. Further, the  $\mathbb{R}$  or  $\mathbb{M}$  symbols are not used in the text.

#### Disclaimer

In no event shall the liability of QNAP Systems, Inc. (QNAP) exceed the price paid for the product from direct, indirect, special, incidental, or consequential software, or its documentation. QNAP makes no warranty or representation, expressed, implied, or statutory, with respect to its products or the contents or use of this documentation and all accompanying software, and specifically disclaims its quality, performance, merchantability, or fitness for any particular purpose. QNAP reserves the right to revise or update its products, software, or documentation without obligation to notify any individual or entity.

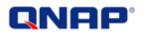

# Contents

| Create an iSCSI LUN on the Turbo NAS                             | .4  |
|------------------------------------------------------------------|-----|
| Connect Windows Server 2008 R2 to the iSCSI target               | . 5 |
| Use the new iSCSI drive in Hyper-V                               | 14  |
| Use Turbo NAS as a shared ISO repository by Microsoft Networking | 15  |
| Standalone mode                                                  | 15  |
| Active Directory mode                                            | 17  |
| Additional information                                           | 21  |

# QNAP<sup>®</sup>

# *How to set up the QNAP Turbo NAS as an iSCSI storage for Microsoft Hyper-V and as an ISOs repository*

Microsoft Hyper-V is a hypervisor-based virtualization system for x64 computers. You can use "Hyper-V" to host virtual machines on your Windows Server 2008 R2 and set up a virtualization environment. In this application note you will see how to set up QNAP NAS as a storage for Hyper-V via iSCSI and a shared ISO repository via Microsoft Networking connection.

## Create an iSCSI LUN on the Turbo NAS

To set up the Turbo NAS as a storage repository for Hyper-V, you have to create an iSCSI logical unit number (LUN) on the Turbo NAS. In this example, we created a 5TB LUN named "hyperv". The complete name of the iSCSI LUN will be:

iqn.2004-04.com.qnap:ts-459:iscsi.hyperv.bda7ce

Make sure the capacity of the LUN is smaller than the maximum capacity of the NAS.

For the details of creating an iSCSI target and LUN, see the application note "Create and use the iSCSI target service on the QNAP NAS" on <a href="http://www.gnap.com/pro\_features.asp">http://www.gnap.com/pro\_features.asp</a>

| PORTAL MA                                   | NAGEMENT TARGET MANAGEMENT               | ADVANCED ACL                          |                 |        |
|---------------------------------------------|------------------------------------------|---------------------------------------|-----------------|--------|
| Carget Mana<br>QUICK CONFI<br>SCSI Target L | GURATION WIZARD Quick Configuration Wiza | rd will assist you to create an iSCSI | target and LUN. |        |
| ooon angere                                 |                                          |                                       |                 |        |
| +                                           | Alias (IC                                | 2N)                                   | Status          | Action |

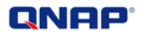

### **Connect Windows Server 2008 R2 to the iSCSI target**

Once you have created an iSCSI target and LUN on the Turbo NAS, you can connect Windows Server to the NAS.

Start the iSCSI initiator to connect to the iSCSI target on the NAS.

From the Start menu, select "Administrative Tools" > "iSCSI Initiator".

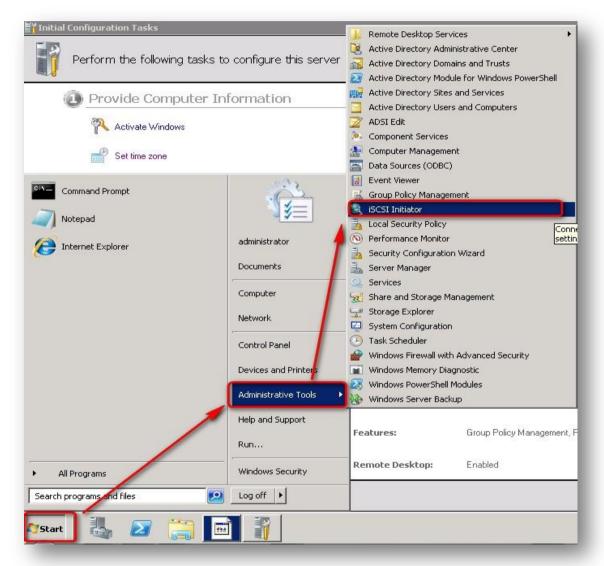

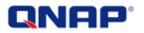

The first time you start the iSCSI initiator, you will be prompted to start the iSCSI service. Click "Yes" to start the iSCSI service.

| crosoft iSCSI                                                                                                    |                               | ×    |
|----------------------------------------------------------------------------------------------------|-------------------------------|------|
| The Microsoft iSCSI service is not runnin<br>tarted for iSCSI to function correctly. T<br>he service start automatically each time<br>putton. | o start the service now and I | nave |
|                                                                                                    | Yes                           | No   |

Under the "Discovery" tab, click "Discover Portal".

| Address                                | Port                | on hollowing portals:                   | IP address                                |
|----------------------------------------|---------------------|-----------------------------------------|-------------------------------------------|
|                                        |                     | over Portal.<br>t the address above and | Discover <u>P</u> ortal<br><u>R</u> emove |
| 5NS servers<br>The system is r<br>Name | registered on the f | ollowing (SNS servers:                  | Refresh                                   |
| To add an iSNS                         | i server, click Add | Server.                                 | Add Server                                |
|                                        | SNS server, select  | t the server above and                  | Re <u>m</u> ove                           |
|                                        |                     |                                         |                                           |

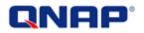

Enter the IP address of the NAS and click "OK".

| iscover Target Portal<br>Enter the IP address or DNS name<br>want to add. | and port number of the portal you         |
|---------------------------------------------------------------------------|-------------------------------------------|
| To change the default settings of t<br>the Advanced button.               | the discovery of the target portal, click |
|                                                                           | Davis (Dafault is 2260.)                  |
| IP address or DNS name:                                                   | Port: (Default is 3260.)                  |
|                                                                           | Port: (Default is 3260.)                  |

Next, go to the "Targets" tab.

| jets Discovery                     | ' Favorite Targe          | ts Volumes and Devices R | ADIUS Configuration |
|------------------------------------|---------------------------|--------------------------|---------------------|
| arget portals<br>The system will k | ook for <u>T</u> argets o | n following portals:     | Refresh             |
| Address                            | Port                      | Adapter                  | IP address          |
| 10.8.12.15                         | 3260                      | Default                  | Default             |
|                                    |                           |                          |                     |

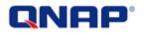

Select the LUN **iqn.2004-04.com.qnap:ts-259:iscsi.hyperv.bda7ce** and click "Connect".

| DNS name of the target and then click Quick Co                     | connection, type the IP address on nect. | or  |
|--------------------------------------------------------------------|------------------------------------------|-----|
| Target:                                                            | Quick Conn                               | ect |
| Discovered targets                                                 |                                          |     |
|                                                                    | <u>R</u> efres                           | h   |
| Name<br>ign.2004-04.com.gnap:ts 59:iscsi.hyperv.bd                 | a7ce Inactive                            |     |
|                                                                    |                                          |     |
|                                                                    |                                          |     |
|                                                                    |                                          |     |
|                                                                    |                                          |     |
| To connect using advanced options, select a ta<br>click Connect.   | rget and then Connec                     | t   |
|                                                                    |                                          |     |
| click Connect.<br>To completely disconnect a target, select the ta | arget and <u>Disconne</u>                | ect |

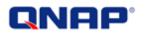

You can select the option "Add this connection to the list of Favorite Targets" to reconnect the iSCSI targets whenever the server restarts.

QNAP Turbo NAS (Intel-based NAS with firmware 3.2.3 or above) supports MPIO and MC/S. You may refer to the application notes "How to connect to iSCSI targets on QNAP NAS using MPIO on Windows 2008" and "How to connect to iSCSI targets on QNAP NAS using MCS on Windows 2008" on <u>http://www.qnap.com/pro\_features.asp</u> for more details.

| Target name:                                                                                                 |  |
|----------------------------------------------------------------------------------------------------|--|
| iqn.2004-04.com.qnap:ts 59:iscsi.hyperv.bda7ce                                                               |  |
| Add this connection to the list of Favorite Targets.                                                         |  |
| This will make the system automatically attempt to restore the connection every time this computer restarts. |  |
| 🗆 Enable multi-path                                                                                          |  |
|                                                                                                    |  |

Now the target has been connected. You may exit this window.

| ets Discovery Favorite Targets Volumes and Dev                                                                | vices   RADIUS   Configuratio |
|----------------------------------------------------------------------------------------------------|-------------------------------|
| ick Connect                                                                                                   |                               |
| discover and log on to a target using a basic connecti<br>IS name of the target and then click Quick Connect. | on, type the IP address or    |
| rget:                                                                                                    | Quick Connect.                |
| overed targets                                                                                                |                               |
|                                                                                                    | <u>R</u> efresh               |
|                                                                                                    | Status                        |
| ame                                                                                                    |                               |

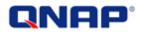

After connecting to the iSCSI LUN, you need to initialize and format the drive.

Go to Server Manager.

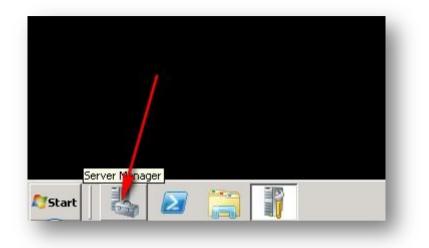

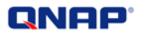

Select "Storage" and then "Disk Management". In this example the new drive is "Disk 1" with 5000GB unallocated. Select the disk and the partition style for the disk.

If the LUN is larger than 2TB, you MUST select GPT. If the LUN is smaller than 2TB, you can choose MBR. Click "OK".

| Server Manager<br>File Action View Help | _                                                                                                    |                                                                                                  |     |
|-----------------------------------------|----------------------------------------------------------------------------------------------------|--------------------------------------------------------------------------------------------------|-----|
| 🗢 🔿 🙋 📅 🚺 🚱                             | X 📽 🖻 🎯                                                                                                    |                                                                                                  |     |
| Server Manager (TESTSERVER)             | Disk Management                                                                                                 | nt Volume List + Graphical View                                                                  | Act |
| <ul> <li></li></ul>                     | Volume                                                                                                    | Layout Type File System Status                                                                   | Dis |
| Diagnostics                             | (C:)                                                                                                    | Simple Basic NTFS Healthy (Boot, Page File, Crash Dump, Primary F                                |     |
|                                         | System Reserved                                                                                                 |                                                                                                  |     |
| E Storage                               | A STATE OF A STATE OF A STATE OF A STATE OF A STATE OF A STATE OF A STATE OF A STATE OF A STATE OF A STATE OF A | tialize Disk 🛛 🗶                                                                                 |     |
| Disk Management                         | _                                                                                                    | ou must initialize a disk before Logical Disk Manager can access it.                             |     |
|                                         |                                                                                                    | elect disks:                                                                                     |     |
|                                         |                                                                                                    | Disk 1                                                                                           |     |
|                                         |                                                                                                    |                                                                                                  |     |
|                                         |                                                                                                    |                                                                                                  |     |
|                                         |                                                                                                    |                                                                                                  |     |
|                                         |                                                                                                    | se the following partition style for the selected disks:                                         |     |
|                                         |                                                                                                    | MBR (Master Boot Record)                                                                         |     |
|                                         |                                                                                                    | GPT (GUID Partition Table)                                                                       |     |
|                                         | Basic Note                                                                                                    | ote: The GPT partition style is not recognized by all previous versions of                       |     |
|                                         |                                                                                                    | /indows. It is recommended for disks larger than 2TB, or disks used on<br>anium-based computers. |     |
|                                         |                                                                                                    |                                                                                                  |     |
|                                         | (                                                                                                    |                                                                                                  |     |
|                                         | Unknown                                                                                                    |                                                                                                  |     |
|                                         | 5000.00 GB                                                                                                    | 5000.00 GB                                                                                       |     |
|                                         | Not Initialized                                                                                                 | Unallocated                                                                                      |     |
|                                         |                                                                                                    |                                                                                                  |     |
|                                         | CD-ROM 0                                                                                                    |                                                                                                  |     |
|                                         |                                                                                                    | ×11                                                                                              |     |

After initializing the disk, it is online.

| Disk 0<br>Basic<br>20.00 GB<br>Online   | System Re<br>100 MB NTF!<br>Healthy (Sys(C:)<br>19.90 GB NTF5<br>Healthy (Boot, Page File, Crash |  |
|-----------------------------------------|--------------------------------------------------------------------------------------------------|--|
| Disk 1<br>Basic<br>4999.88 GB<br>Online | 4999.88 GB<br>Unallocated                                                                        |  |
| CD-ROM 0                                |                                                                                                  |  |

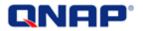

Format the disk. Right click the volume and select "New Simple Volume".

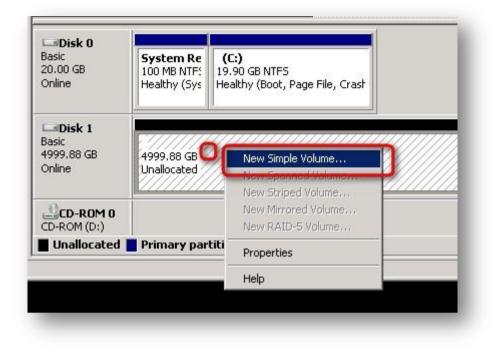

Follow the wizard to format the drive.

For example, choose the drive letter S and name it as "My QNAP drive".

|                                                        | O Do not format this volume                       |
|--------------------------------------------------------|---------------------------------------------------|
|                                                        | • Format this volume with the following settings: |
|                                                        | File system: NTFS                                 |
| <ul> <li>Assign the following drive letter:</li> </ul> | Allocation unit size: Default                     |
| C Mount in the following empty NTFS folder:            | ⊻olume label: My QNAP drive                       |
|                                                        | Perform a quick format                            |
| C Do not assign a drive letter or drive path           | Enable file and folder compression                |

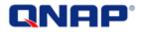

#### The drive is ready to use.

| 'olume                                       | Layout Type File                                      | System Status                                                                 | Capacity | Free Spa |
|----------------------------------------------|-------------------------------------------------------|-------------------------------------------------------------------------------|----------|----------|
| ∍ (C:)                                       | Simple Basic NTF                                      | FS Healthy (Boot, Page File, Crash Dump, Primary Partition)                   | 19.90 GB | 5.91 GB  |
| ∋ My QNAP drive                              | e Simple Basic NTF                                    | FS Healthy (Primary Partition)                                                | 4999     | 4999.63  |
| System Reserver                              | ed Simple Basic NTF                                   | FS Healthy (System, Active, Primary Partition)                                | 100 MB   | 72 MB    |
| <b>Disk 0</b><br>Basic<br>20.00 GB<br>Online | System Reserver<br>100 MB NTFS<br>Healthy (System, Ar | <b>(C:)</b><br>19,90 GB NTFS<br>Healthy (Boot, Page File, Crash Dump, Primary |          |          |
|                                              |                                                       |                                                                               |          |          |

# QNAP<sup>®</sup>

## Use the new iSCSI drive in Hyper-V

Now start your Hyper-V Manager in Administrative Tools. Right click your Hyper-V server and select "Hyper-V Settings".

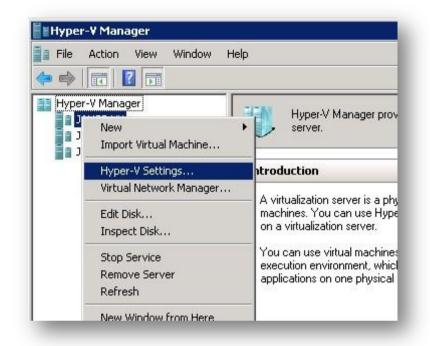

Set the default server location to the newly created drive S:. The new virtual machines will be stored on the S: drive on QNAP NAS.

| Server                             | 👸 Virtual Hard Disks                                         |        |
|------------------------------------|--------------------------------------------------------------|--------|
| 5:\                                | Specify the default folder to store virtual hard disk files. |        |
| Virtual Machines                   | S:(                                                          |        |
| s:\                                |                                                              | Duamaa |
| User 🦓 Keyboard                    |                                                              | Browse |
| Use on the virtual machine only wh |                                                              |        |
| 🎒 Mouse Release Key                |                                                              |        |
| CTRL+ALT+LEFT ARROW                |                                                              |        |

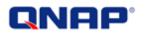

## Use Turbo NAS as a shared ISO repository by Microsoft Networking

You can use an ISO file to install a virtual machine with Hyper-V. You can store all your ISO files in a shared folder on the QNAP NAS, which is accessible by the Hyper-V servers.

<u>ISO file</u>: An ISO image is an archive file (also known as a disc image) of an optical disc in a format defined by the International Organization for Standardization (ISO). You can create ISO files with free software.

#### Standalone mode

If the Hyper-V server is in workgroup mode (not joined to an Active Directory), you must allow "guest" to access the share folder which contains the ISO files.

If the guests are denied to access the share folder, you may encounter the following error.

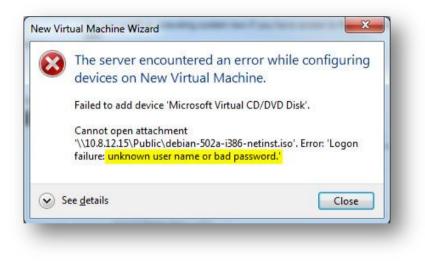

# QNAP<sup>®</sup>

Login the NAS as an administrator. Go to "Access Right Management" > "Share

Folders". Click  $\textcircled{$  to edit the folder access right.

| Ho | me >> | Access Right Management >> Sha | are Folders |         |              | Welcome    | <b>admin   Logout</b> English ' |
|----|-------|--------------------------------|-------------|---------|--------------|------------|---------------------------------|
| 5  | Shar  | e Folders                      |             |         |              |            | 2                               |
|    | E     | SHARE FOLDERS FOLDER A         | GGREGATION  |         |              |            |                                 |
|    | Sha   | res 💌 🔍                        |             | 🔷 Net   | w Share Fold | ler 🔷 Rest | tore Default Network Shares     |
|    |       | Folder Name                    | Size        | Folders | Files        | Hidden     | Action                          |
|    |       | Network Recycle Bin 1          | 4 KB        | 0       | 0            | No         | <b>2</b>                        |
|    |       | Public                         | 1.04 GB     | 29      | 5351         | No         | <b>Z K C</b>                    |

Select "Read only" or "Full access" for the guest access right. Then click "Apply".

| Network Share Name: Pub | lic        |                  |                 |
|-------------------------|------------|------------------|-----------------|
| Local Users             | Q Total: 1 | 14               | 1 /1 💽 🕅        |
| Name                    | Read only  | Read/Write       | Deny Access     |
| admin                   |            | <b>V</b>         |                 |
|                         |            | Guest Access Rig | ht: Read only 💌 |

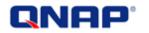

#### Active Directory mode

If the Hyper-V is a member of an Active Directory, you have to assign permission to your server to connect to the share folder on the NAS.

Hyper-V allows you to connect to a share folder to use an ISO files stored on it. Without the correct permission you will encounter the following error.

| 8   | The server encountered an error whon xp.                        | nile configuring devices     |
|-----|-----------------------------------------------------------------|------------------------------|
|     | Failed to add device 'Microsoft Virtual CD/                     | DVD Disk'.                   |
|     | The Machine Account<br>access to file share "\\10.8.13.54\ISOs" | does not have read<br>.iso', |
| ⊾ s | ee <u>d</u> etails                                              | □                            |

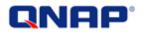

To use a shared folder, follow the instructions:

- Create a security group in Active Directory, for example "ComputerAccounts".
- Add all the computer accounts of all the Hyper-V servers in the group.

| File Action View Help<br> > =>   2 📊 🔏 📋   💥 🗐 🙆 😖                                                                                                    |                                                                                                    |
|----------------------------------------------------------------------------------------------------|----------------------------------------------------------------------------------------------------|
| <ul> <li>Server Manager (WIN-2GP78EEAQHQ)</li> <li>Roles</li> <li>Active Directory Domain Services</li> <li>Active Directory Users and Compute</li> <li>adtest.local</li> <li>adtest.local</li> <li>Computers</li> <li>Computers</li> <li>Domain Controllers</li> <li>ForeignSecurityPrincipals</li> <li>GR</li> <li>Managed Service Accounts</li> <li>QNAP Groups</li> <li>QNAP Users</li> <li>QNAP Users</li> <li>Users</li> <li>DHCP Server</li> <li>DHCP Server</li> <li>Network Policy and Access Services</li> <li>Features</li> <li>Diagnostics</li> </ul> | QNAP Groups       7 objects       [Filter Activated]         Nome       Type       Description         ComputerAcc       Security Group       Security Group         ComputerAccounts       Properties         General       Members       Member Of         Members:       Members:         Nome       Active Directory Domain         -HV2       adtest.local/Computers         -HV3       adtest.local/Computers |

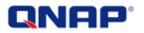

- Login the NAS as an administrator. Go to "Access Right Management" > "Share

| Fold    | lers". Click 阃 to edi          | it the folder a | iccess rig | ht.          |           |                            |           |
|---------|--------------------------------|-----------------|------------|--------------|-----------|----------------------------|-----------|
| Home >> | Access Right Management >> Sha | are Folders     |            |              | Welcome   | e admin   Logout           | English ' |
| Shar    | e Folders                      |                 |            |              |           |                            | 2         |
| 5       | SHARE FOLDERS FOLDER A         | GGREGATION      |            |              |           |                            |           |
| Sha     | res 🖌 Q                        |                 | 🔾 Ne       | w Share Fold | ler 🔷 Res | tore Default Network       | Shares    |
|         | Folder Name                    | Size            | Folders    | Files        | Hidden    | Action                     |           |
|         | Network Recycle Bin 1          | 4 KB            | 0          | 0            | No        |                            | 1         |
|         | Public                         | 1.04 GB         | 29         | 5351         | No        | <b>1 1 1 1 1 1 1 1 1 1</b> |           |

- Select "Domain Groups" from the drop down menu. Select the access right of "ComputerAccounts" as read only. Click "Apply".

| Network Share Name | : ISOs                  |                  |             |
|--------------------|-------------------------|------------------|-------------|
| Domain Groups 🗨    | iroups 🗨 🔍 Q. Total: 12 |                  | 2 /2 🕨      |
| Name               | Read only               | Read/Write       | Deny Access |
| 10101-02           |                         |                  |             |
| ADTEST+ComputerAcc | ounts 🔽                 |                  |             |
|                    |                         | Guest Access Rig | ht:         |
|                    |                         | Guest Access Rig | ht:         |

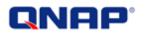

You can use the share folder of the NAS as an ISO repository for the installation of virtual machines.

| Before You Begin          | You can install an operating system now if you have access to the setup media, or you can install it |
|---------------------------|----------------------------------------------------------------------------------------------------|
| pecify Name and Location  | later.                                                                                               |
| ssign Memory              | Install an operating system later                                                                    |
| Onfigure Networking       | Install an operating system from a boot <u>CD</u> /DVD-ROM                                           |
| Connect Virtual Hard Disk | Media                                                                                                |
| Installation Options      | C Physical CD/DVD drive: D:                                                                          |
| Summary                   | Image file (.iso): [\10.8.13.54\ISOs\MyISO iso     Browse                                            |
|                           | Install an operating system from a boot floppy disk                                                  |
|                           | Media                                                                                                |
|                           | Virtual floppy disk (.vfd):                                                                          |
|                           |                                                                                                    |
|                           | C Install an operating system from a network-based installation server                               |
|                           | A your network adapter is disconnected. To perform a network-based installation, return to the       |
|                           | Configure Networking page and connect the network adapter.                                           |
|                           |                                                                                                    |
|                           |                                                                                                    |

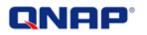

## **Additional information**

"How to connect to iSCSI targets on QNAP NAS with MPIO on Windows 2008" <u>http://files.qnap.com/news/pressresource/product/How to connect to iSCSI targets o</u> <u>n QNAP NAS using MPIO on Windows 2008.pdf</u>

"How to connect to iSCSI targets on QNAP NAS with MCS on Windows 2008" http://files.qnap.com/news/pressresource/product/How to connect to iSCSI targets o n QNAP NAS using MCS on Windows 2008.pdf

"Microsoft iSCSI Software Initiator Version 2.X Users Guide" <u>http://download.microsoft.com/download/A/E/9/AE91DEA1-66D9-417C-ADE4-</u> <u>92D824B871AF/uGuide.doc</u>

Microsoft virtualization: <u>http://www.microsoft.com/virtualization</u>

Microsoft Hyper-V Server 2008 R2: http://www.microsoft.com/hyper-v-server